# オンライン申請マニュアル(共通)

八王子市 子ども家庭部 保育幼稚園課 入所担当

# オンライン申請利用の注意事項

- (1)申請期間について
	- ア 各手続きの締切日の 23 時 59 分受信分までを期間内の申請とみなします。
	- イ 利用者が使用するパソコン・スマートフォンに起因するトラブル、通信回線上の障害等に よるトラブルについては、一切責任を負いません。期日には余裕をもって申請してくださ  $\mathsf{L}\mathsf{L}\mathsf{R}$
- (2)データ通信料について オンライン申請にかかるデータ通信料は、申請者の負担となります。
- (3)メール受信設定について 申請完了後、受付メールが自動送信されます。「noreply@mail.graffer.jp」からのメール を受信できるように設定してください。

# オンライン申請の流れ

オンライン申請の流れは、以下のとおりです。詳細な手順は、次ページ以降を参照してください。

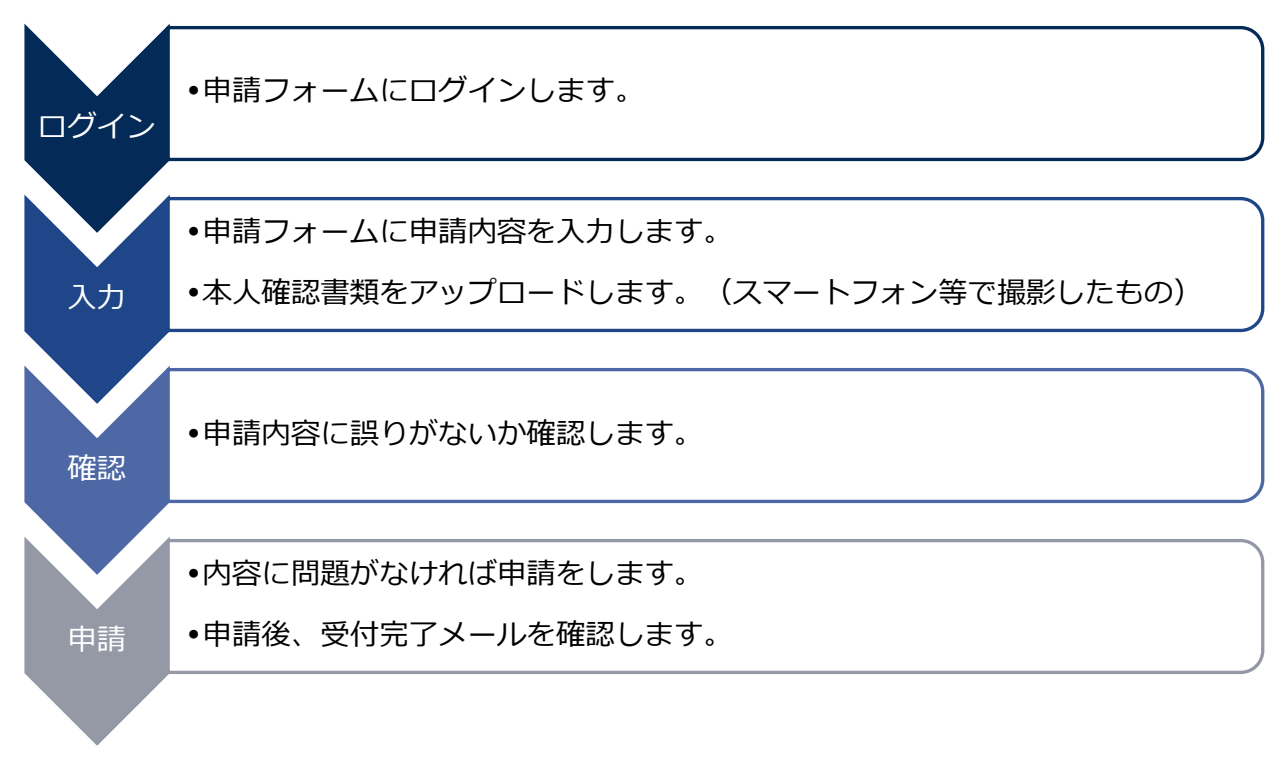

# 1 オンライン申請手順

## (1)申請を開始する

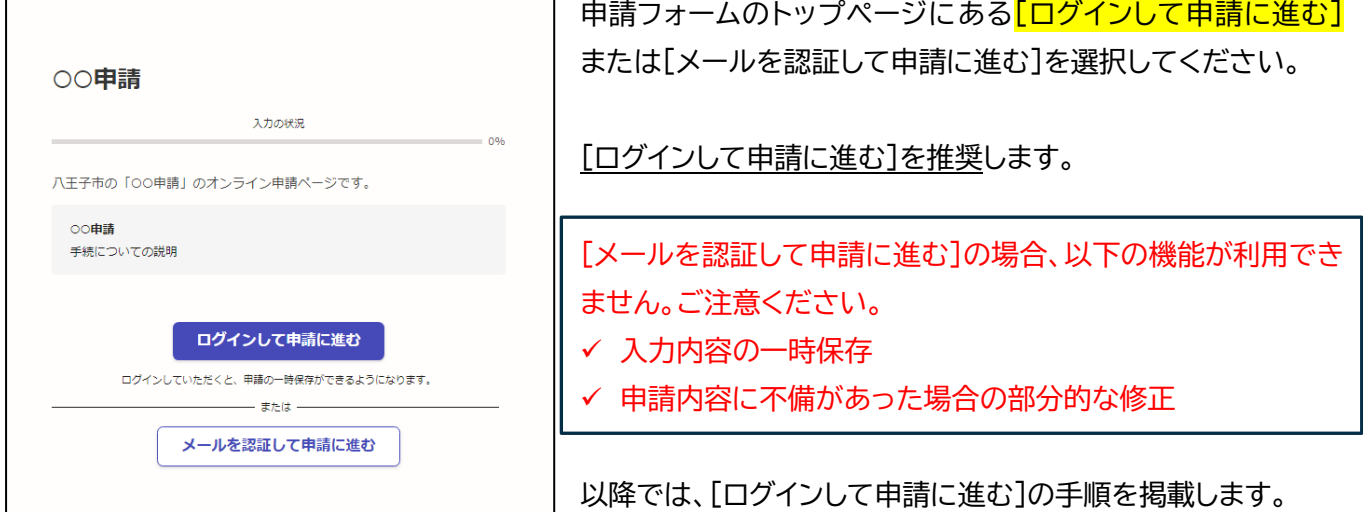

#### いずれかの方法により、ログインしてください。 <mark>「</mark> Graffer<br>スマート申請 Googleでログイン 八王子市 ログイン G Grafferアカウントをお持ちの方 ⇒Google アドレスとパスワードでログインします。 Grafferアカウント規約 [2] プライバシーポリシー [2] をお読みの うえ、同意してログインしてください。  $\bullet$ LINEでログイン ۱G Googleでログイン  $\bullet$ LINEでログイン ⇒スマートフォンで操作されている場合は、LINE アプリへ  $\sqrt{\frac{1}{\omega_0}}$ メールアドレスでログイン 自動遷移して認証します。 ログイン方法について教えてください「7 認証後、通知用メールアドレスを別途設定してください。 GビズIDでログインする ■ メールアドレスでログイン Grafferアカウントをお持ちでない方 Grafferアカウントに登録すると、申請書の一時保存や申請履歴の確認が ⇒**初めてご利用の場合は、**ログイン画面の[新規アカウント できます。アカウント登録は無料です。 <mark>登録]</mark>ボタンからアカウントを作成してください。 新規アカウント登録 2回目以降は、登録したメールアドレスとパスワードで ログインします。

## (3)申請に必要な情報を入力する

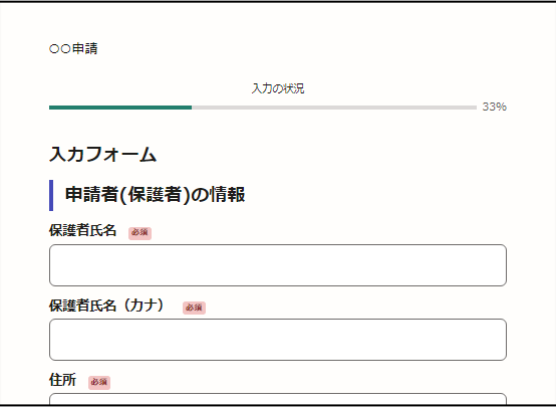

ログインできましたら、利用規約に同意いただき、申請内容の 入力に進みます。

[必須]となっている項目は、必ず入力してください。

(2)申請フォームへのログイン

### (4)本人確認書類のアップロード

- ア スマートフォン等で撮影した画像データを選択し、アップロードしてください。
- イ ファイルのサイズは、1ファイルあたり 10 MB までとなります。調整のうえアップロードしてください。
- ウ 書類が読み取れない場合や不備がある場合は、再提出をお願いする場合があります。

### <チェックポイント>

- 書類の全体が撮影されている
- 書類の内容が読み取れる

(5)申請内容の確認

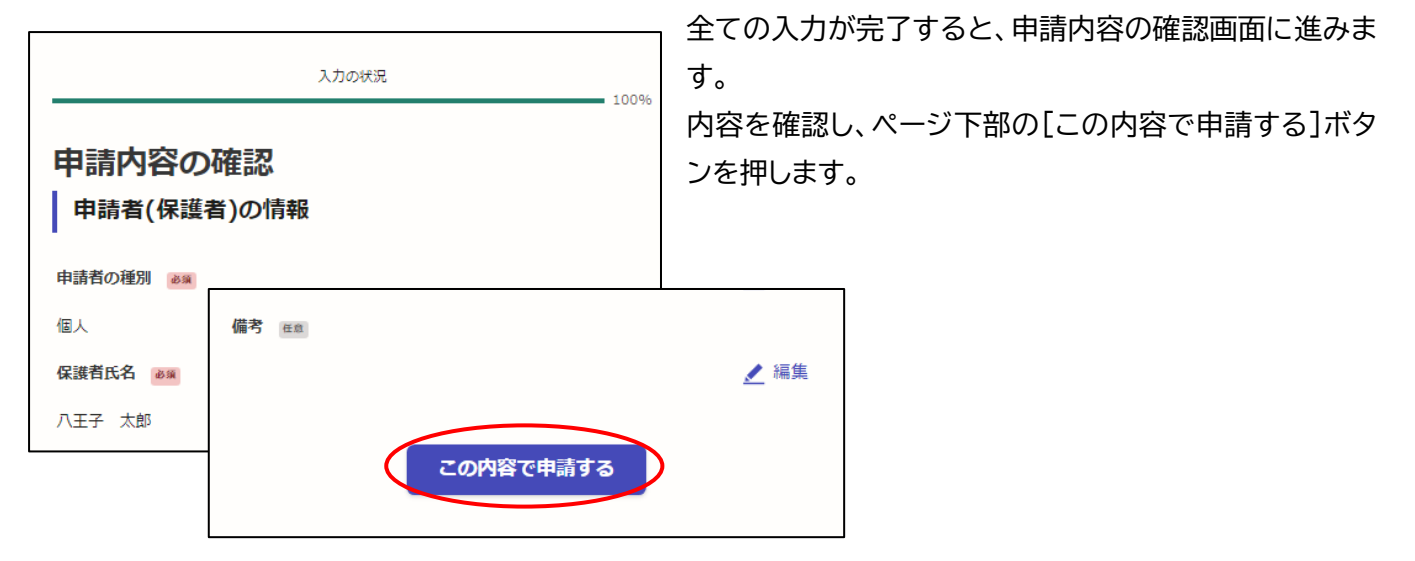

# (6)申請完了

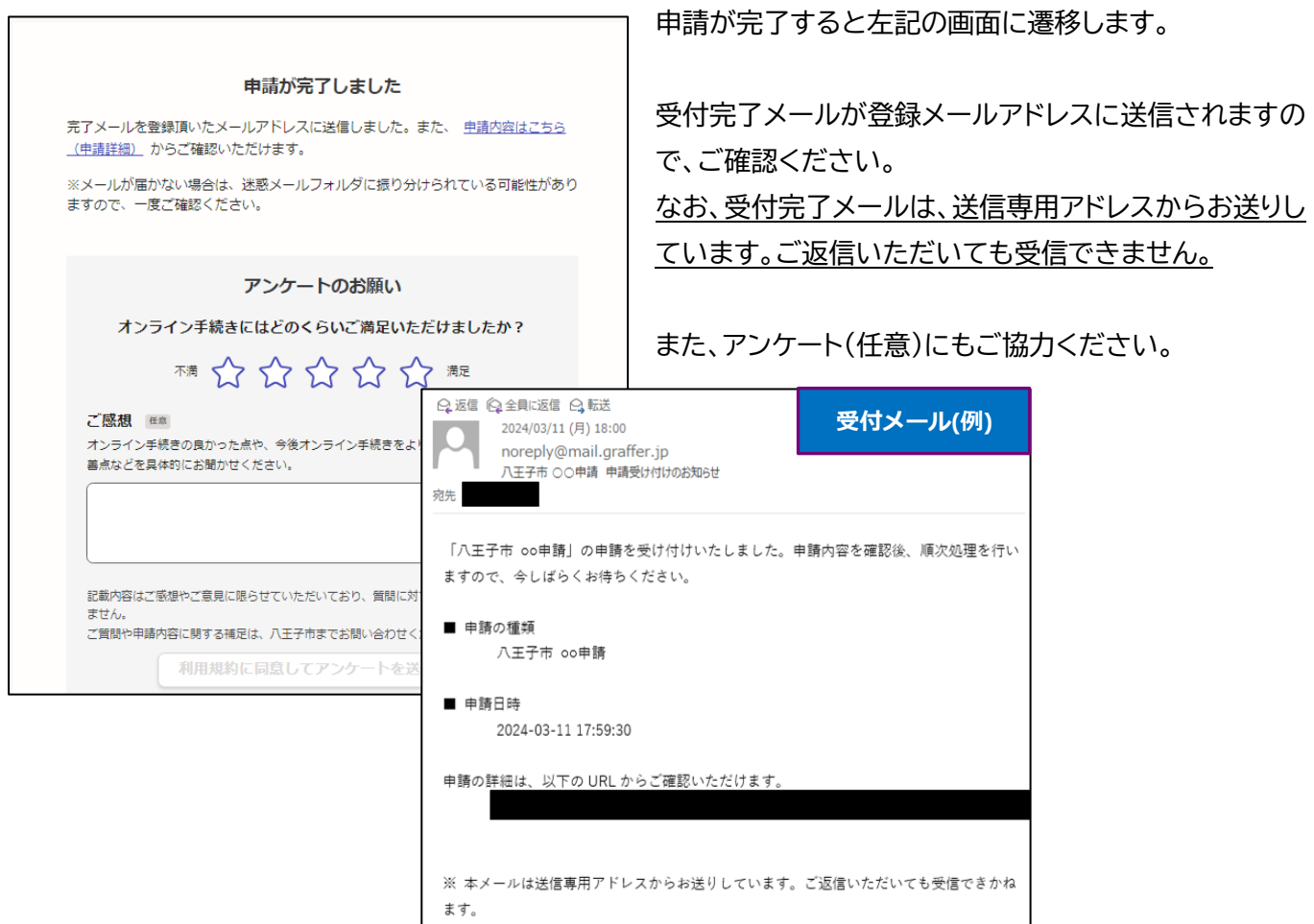